## **NH3 Observations with the GBT K-Band Focal Array (KFPA) Mapping Observations**

*More detailed information can be found in the GBT Observer's Guide:*  http://www.gb.nrao.edu/scienceDocs/GBTog.pdf

```
last Updated: 14/10/21 Brenne Gregory 1 and 14/10/21 Brenne Gregory 1 and 14/10/21 Brenne Gregory 1 and 14/10/21 Brenne Gregory 1 and 14/10/21 Brenne Gregory 1 and 14/10/21 Brenne Gregory 1 and 14/10 Brenne Gregory 1 and 1
# Observing script for spectral line observations of NH3 using KFPA mapping 
and position switching. 
# Reset configuration from prior observation. 
ResetConfig() 
# Import catalog of flux calibrators and user defined sources. 
Catalog(fluxcal) 
Catalog('/home/astro-util/projects/quick_guide/catalogs/KFPA_catalog.cat') 
# Define configuration parameters 
nh3_config='''<br>receiver
                 = 'RcvrArray18 26'
beam = '1,2,3,4,5,6,7'obstype = 'Spectroscopy'
backend = 'VEGAS'
nwin = 4restfreq = 23694.4955, 23722.6336, 23870.1292, 23963.9010, 23687.8974
bandwidth = 23.44nchan = 4096swmode = 'tp'<br>swtvpe = 'none'swtype = 'none'
super = 2.0tint = 4.0<br>vlow = 0vlow
vhigh = 0vframe = 'lsrk'
vdef = 'Radio'noisecal = 'lo''''''
# Configure telescope. 
Configure(nh3_config) 
 # Slew to your source or calibrator.
Slew('NGC1333') 
# Perform position and focus correction on nearby calibrator. 
 # Leaving the '()' blank will have the system choose your calibrator for you. 
AutoPeakFocus() 
# Slew to your source. 
Slew('NGC1333') 
# Reconfigure after calibrator corrections. 
Configure(nh3_config) 
# Balance the IF system & Backend 
Balance() 
# RA Long map with reference consisting of 28 rows with a row of separation 
of 13.371 arcsec 
# For a map size of 7.8x7.8 arcmin2
# Mapping commands are generated via the mapping calculator 
RALongMapWithReference('NGC1333'), 
       Offset('J2000', 7.8/60., 0.0, cosv=True), 
       Offset('J2000', 0.0, 7.8/60., cosv=True),
       Offset('J2000', 0.0, 13.371/3600., cosv=True),
       referenceOffset=Offset("J2000", 1.0, 0.0, cosv=True), 
      scanDuration=274.7185, start=1, stop=28)
```
### **Catalogs To find out more about catalogs:** GBT Observer's Guide: Section 6.3

Here is an example of a RA/Dec coordinate system catalog:

```
# Source List for NH3 observing with Equatorial coordinates.
format=spherical
HEAD = NAME COORDMODE RA DEC
NGC1333 J2000 03:29:08.8 +31:15:07
NGC1333_OFF J2000 03:30:00.0 +31:15:07
```
*Note: You can include any number of user defined keywords including velocity. See Observer's guide for more information.* 

*Note: These should be saved as a '.cat' file, in a known location, to be called later.*

### **Configurations To find out more about configurations:** GBT Observer's Guide: Section 6.2

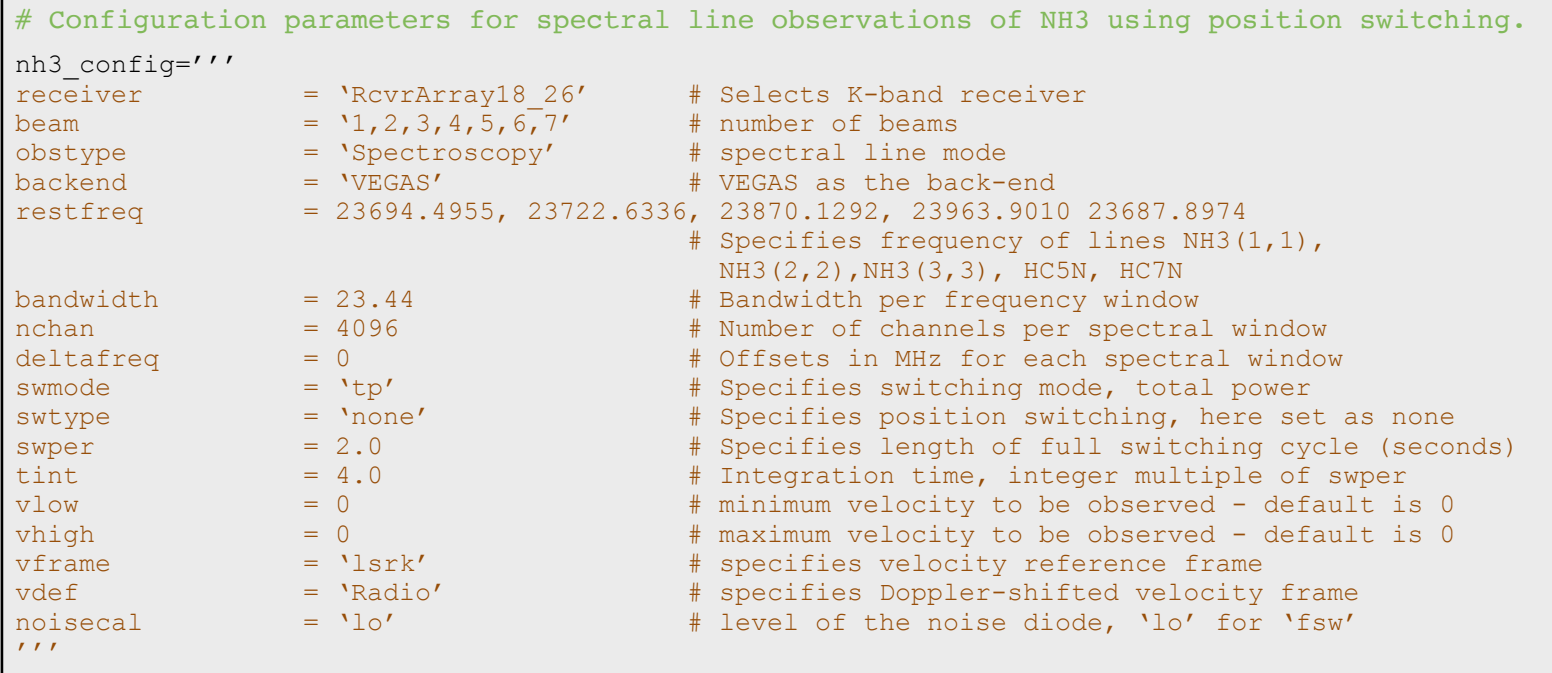

NOTE: Your parameters may differ based on your specific science goals.

# **Scripts (Scheduling Blocks)**

**To find out more about scripts:** GBT Observer's Guide: Section 6.1

Astrid is used to submit scripts, or Scheduling Blocks, for GBT observations. Astrid is Python based and can incorporate custom user scripts. Here is an example of a basic position switched, KFPA mapping observation of Ammonia.

```
 Observing script for spectral line observations of NH3 using KFPA mapping. 
# Reset configuration from prior observation. 
ResetConfig() 
# Import catalog of flux calibrators and user defined sources. 
Catalog(fluxcal) 
Catalog('/home/astro-util/projects/quick_guide/catalogs/KFPA_catalog.cat') 
# Define configuration parameters 
nh3_config='''
receiver = 'RcvrArray18 26'
beam = '1,2,3,4,5,6,7'obstype = 'Spectroscopy' 
backend = 'VEGAS'
nwin = 4restfreq = 23694.4955, 23722.6336, 23870.1292, 23963.9010, 23687.8974
bandwidth = 23.44nchan = 4096sumode = 'to'\text{swtype} = 'none'<br>
\text{swper} = 2.0
swper
tint = 4.0vlow = 0vhigh = 0<br>vframe = 1vframe = 'lsrk'<br>
vdef = 'Radio
              = 'Radio'<br>= 'lo'noisecal
\boldsymbol{I}^{\top}\boldsymbol{I}^{\top}\boldsymbol{I}^{\top}# Configure telescope. 
Configure(nh3_config) 
# Slew to your source or calibrator. 
Slew('NGC1333') 
# Perform position and focus correction on nearby calibrator. 
# Leaving the '()' blank will have the system choose your calibrator for you. 
AutoPeakFocus() 
# Slew to your source. 
Slew('NGC1333') 
# Reconfigure after calibrator corrections. 
Configure(nh3_config) 
# Balance the IF system & Backend 
Balance() 
#RALongMap of the source with reference scans taken every 3 rows. 
RALongMapWithReference('NGC1333'), 
      Offset('J2000', 7.8/60., 0.0, cosv=True), 
      Offset('J2000', 0.0, 7.8/60., cosv=True),
      Offset('J2000', 0.0, 13.371/3600., cosv=True),
       referenceOffset=Offset("J2000", 1.0, 0.0, cosv=True), 
       referenceInterval=3,
      scanDuration=274.7185, start=1, stop=28)
```
#### **Data Reduction To find out more about data reduction:** GBTIDL User's Guide

Our current data reduction routines are written in IDL. Users can build custom scripts incorporating generic IDL commands. We will run through some common GBT IDL commands below.

From a Green Bank Observatory data reduction machine (Fourier, Arcturus, Planck, Newton, Euclid), log into GBTIDL by typing "gbtidl" from a terminal.

```
bash$ gbtidl 
Starting GBTIDL 
-------------------------------------------------------------------- 
                       Welcome to GBTIDL v2.10.1 
    For news, documentation, enhancement requests, bug tracking, 
            discussion, and contributions, visit: 
                       http://gbtidl.nrao.edu
    For help with a GBTIDL routine from the command line, use 
      the procedure 'usage'. For example: 
 usage,'show' ; gives the syntax of the procedure 'show' 
 usage,'show',/verbose ; gives more information on 'show' 
--------------------------------------------------------------------
```
To access the test data presented in this reference guide type 'offline' followed by the project name:

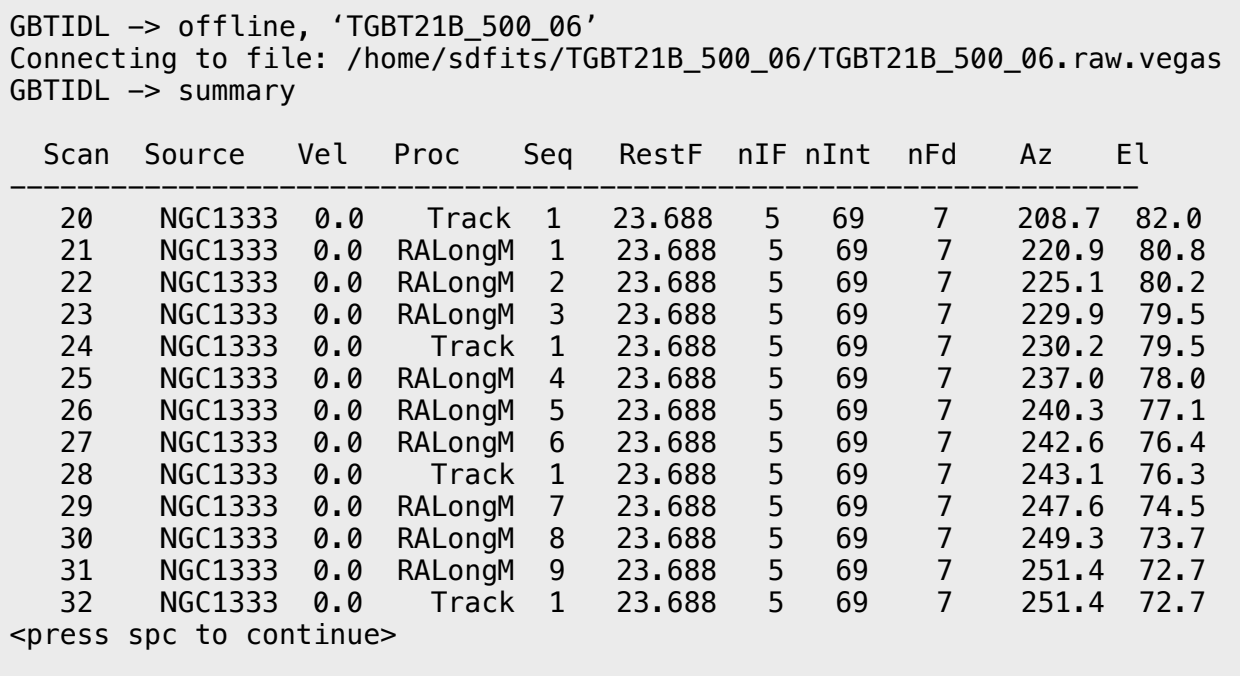

GBTIDL allows for you to write your own procedures. Here is a program written to calibrate and write the data to a new file for mapping. Your program may look different based on your observations and science goals.

```
pro reduction 
; Read the file in 
FileIn='/home/sdfits/TGBT21B_500_06/TGBT21B_500_06.raw.vegas' 
If !g.line filein name ne FileIn then fill-in,FileIn
file='/home/astro-util/QuickGuides/NH3scans.fits' 
; Define on source scans and reference scans 
ons=[21,22,23,25,26,27,29,30,31,33,34,35] 
offs=[20,20,20,24,24,24,28,28,28,32,32,32] 
; Opens and defines the name for the output file 
fileout, file 
; Turns off the auto-plotter feature (speeds up processing) 
freeze 
; Calibrate each integration per scan per feed for both polarizations 
and average the two polarizations. 
for kji=0, 6 do begin 
for ijk=0, n elements(ons)-1 do begin
for inti=0, 68 do begin 
; Clears the default global accumulator 
sclear 
getsigref, ons[ijk], offs[ijk], ifnum=1, plnum=0, fdnum=kji, intnum=inti 
accum 
getsigref, ons[ijk], offs[ijk], ifnum=1, plnum=1, fdnum=kji, intnum=inti 
accum 
ave
```
; smooth to 12 channels - corresponds to a velocity resolution of 0.07km/s gsmooth, 12, /decimate ; Set x-axis to channels chan ; specify the regions free of emission to fit the baseline nregion, [500, 2300, 3560, 3830] ; specifies the order of the polynomial to be fit nfit, 3 ; subtract the most recent baseline fit baseline keep endfor endfor endfor unfreeze end

To access the program you have written you will compile and then run your program at the command line.

GBTIDL -> .compile reduction.pro GBTIDL -> reduction

*Note: if your program is not located in your working directory (where you are running GBTIDL from) you will need to provide the full path of the file.*

When this is done running you will have the output file NH3scans. fits at the specified file path.

The next step is to use the GBTgridder. At the command line we specify optional parameters.

\$ gbtgridder -channels 2000:3700 -output NGC1333\_NH3 -noline -nocont NH3scans.fits

Here channels specifies the channel range we want to grid. The output file name is defined and the data products will follow the conventions below.

Last Updated: 14/10/21 Brenne Gregory 6

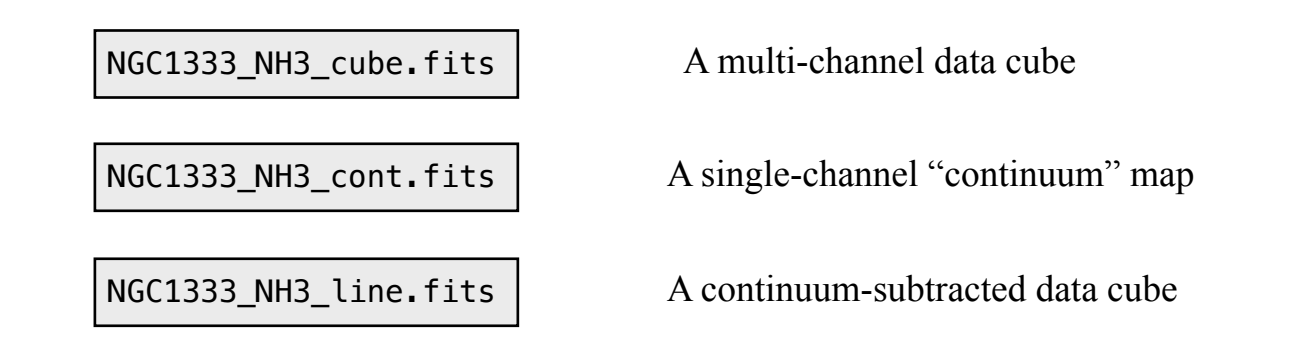

For this example we include the optional parameters -noline and -nocont which turns off the production of the line cube and the output 'cont'.

You can use casaviewer or ds9 to examine the data cubes. For this Quick Guide we will use casaviewer.

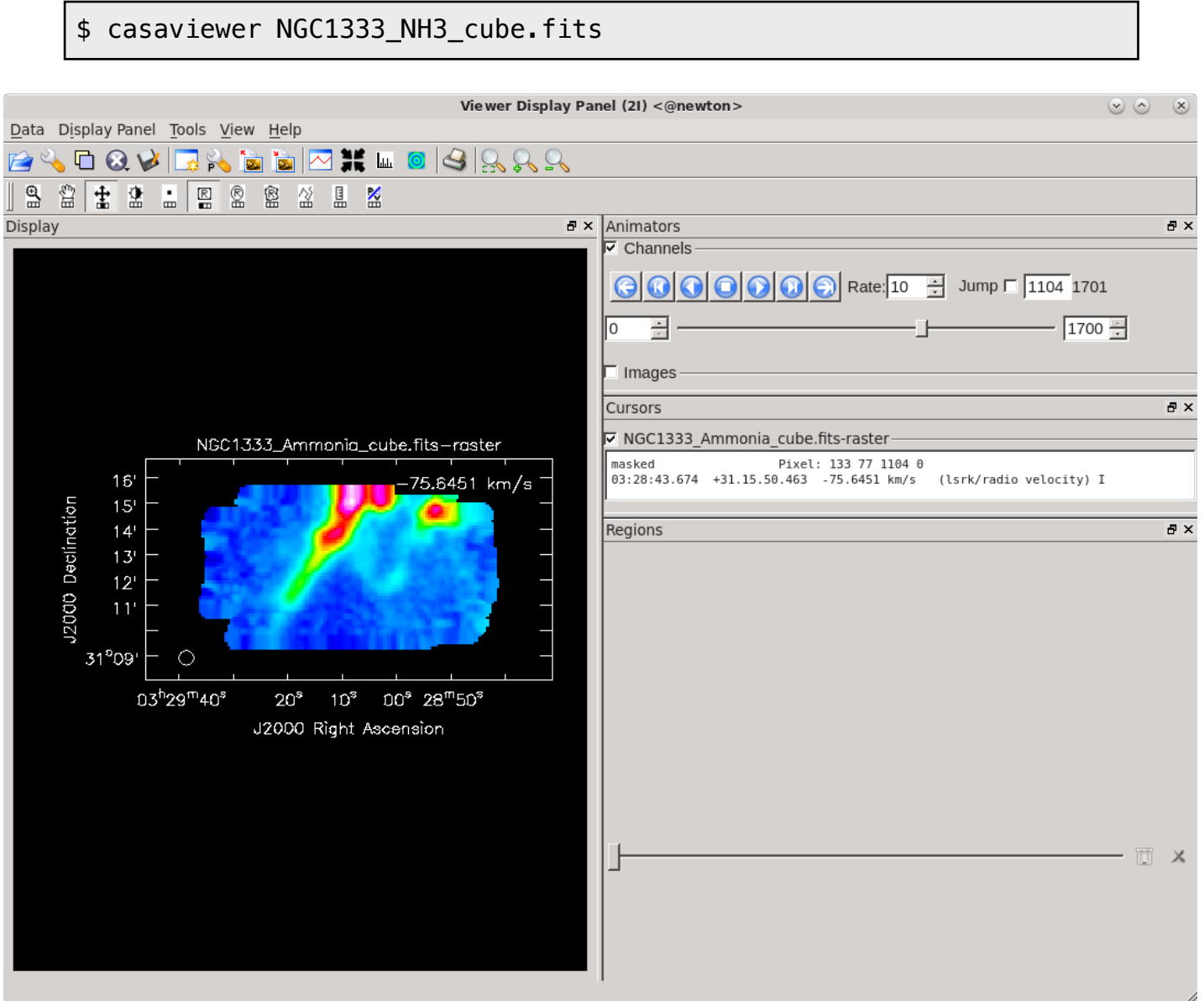

In order to display a spectral cut through the cube, select "Tools -> Spectral Profile", then left-click on the crosshair icon and left-click on the map.

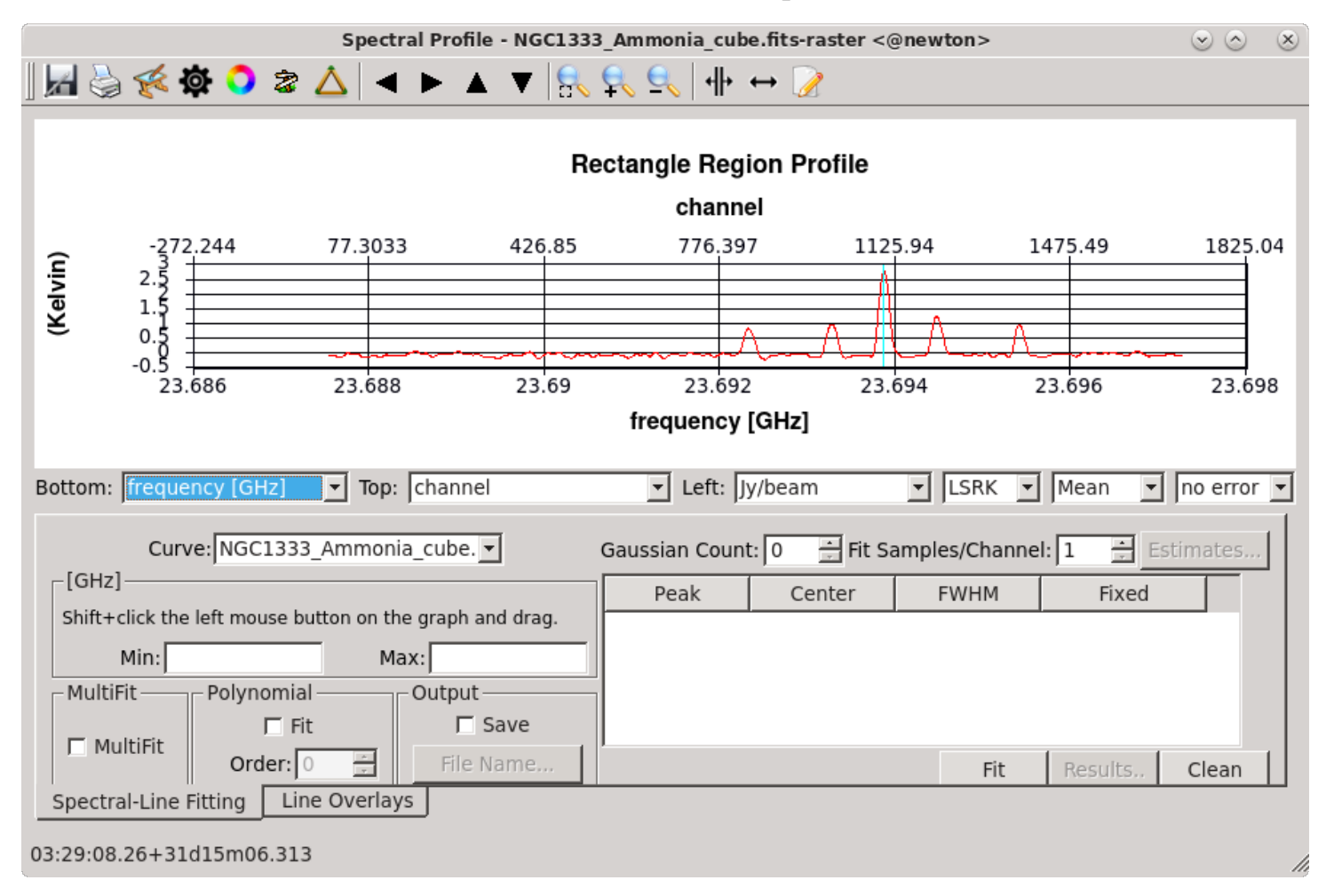